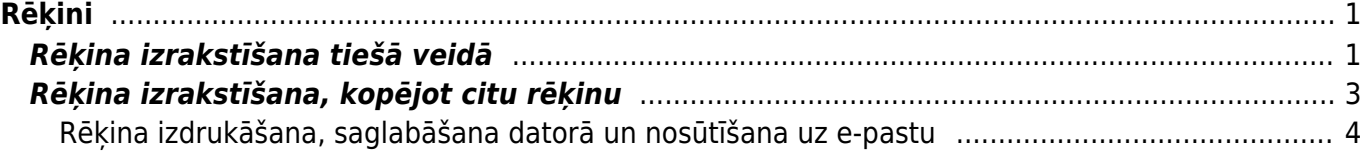

# <span id="page-2-0"></span>**Rēķini**

Rēķinu klientam var izrakstīt vairākos veidos, piemēram:

1) Tiešā veidā jeb nesaistīti ar citiem dokumentiem. Apraksts par to ir pieejams [šeit](#page-2-2).

2) No piedāvājuma.

3) No klienta pasūtījuma.

4) No līgumiem. Apraksts par līgumu aizpildīšanu ir pieejams [šeit,](https://wiki.directo.ee/lv/leping) savukārt par rēķinu izrakstīšanu no līgumiem ir pieejams [šeit.](https://wiki.directo.ee/lv/yld_aru_lepingud#rekinu_vai_pasutijumu_izrakstisana_klientiem_no_ligumiem)

5) Kopējot jau izveidotu rēķinu. Apraksts par to ir pieejams [šeit](#page-3-0).

### <span id="page-2-2"></span><span id="page-2-1"></span>**Rēķina izrakstīšana tiešā veidā**

Lai izrakstītu rēķinu tiešā veidā (nesaistīti ar citiem dokumentiem): 1) No galvenās izvēlnes jādodas uz kolonnu PĀRDOŠANA → DOKUMENTI → Rēķini Tad tiks atvērts rēķinu saraksts.

2) Rēķinu sarakstā jānospiež poga Pievienot jaunu.

3) Tad tiks atvērts jauns rēķins. Tajā jānorāda:

• **Intervāls**, no kura rēķinam jāpiešķir numurs.

 $\bf{0}$  la lietotāja kartītē ir norādīts intervāls, tad tas nonāks rēķinā automātiski.

• **Rēķina datums**. Šajā laukā automātiski tiek norādīts rēķina izveidošanas datums un laiks, bet, ja rēķinam jāpiešķir cits datums, tad šajā laukā jānorāda nepieciešamais datums.

#### • **Klients**

Lai norādītu klientu, ir ar dubultklikšķi jāieklikšķina laukā **Klients**. Tad tiks atvērts klientu saraksts, no kura jāizvēlas nepieciešamais klients (lai izvēlētos klientu, klientu sarakstā ir jāuzspiež uz klienta koda). Ja klientam vēl nav izveidota kartīte, tad tā jāizveido.

 Ja klients atšķiras no maksātāja, tad laukā **Klients** ir jānorāda maksātājs (piemēram, Maxima Latvija SIA), bet laukā **Pasūtītājs** jānorāda klients (piemēram, Maxima Latvija SIA - K. Ulmaņa gatve). Ja klienta un maksātāja kartītes ir aizpildītas [atbilstoši šiem faktoringa iestatījumiem](https://wiki.directo.ee/lv/yld_klient#klients_ar_vairakam_piegades_vietam), tad, norādot laukā **Pasūtītājs** klientu, maksātājs laukā **Klients** nonāks automātiski.

• **Samaksas termiņš** – rēķina apmaksas termiņš.

• **Noliktava** - ja rēķins ir noliktavas līmeni mainošs, tad tajā jānorāda noliktava.

Ja kāds artikuls tiks ņemts no noliktavas, kas atšķiras no rēķina galvenē norādītās noliktavas, tad

rēķina rindās, kolonnā **Noliktava** rindā pie artikula ir jānorāda noliktava, no kuras tiks ņemts artikuls.

• Ja rēķins tiek izrakstīts valūtā, kas nav EUR, tad laukā **Valūta** jānorāda valūta. Laukā **Kurss** automātiski nonāks norādītās valūtas kurss (pret eiro). Ja nepieciešams, automātiski norādīto valūtas kursu var mainīt.

Rēķinos, kuri ir citā valūtā, cenas jānorāda konkrētajā valūtā. Šādu rēķinu laukā **Bāze** būs redzama rēķina kopsumma bez PVN eiro valūtā.

Rēķina rindās jānorāda:

• **Artikuls** – ar dubultklikšķi jāieklikšķina laukā un no artikulu saraksta jāizvēlas artikuls.

• **SN** – ja artikulam ir sērijas numurs un ir nepieciešams to norādīt rēķinā manuāli, tad jānorāda sērijas numurs. Ja sērijas numurs netiks norādīts, tad sistēma to norādīs pati.

• **Daudzums** – jānorāda artikulu daudzums.

• **Artikula cena** – jānorāda 1 gabala cena bez PVN.

 Cena automātiski nonāks rēķinā tad, ja tā ir norādīta artikula kartītē un arī tad, ja klientam ir piesaistīta cenu formula, kurā ir noteikta arī konkrētā artikula cena.

• Ja jāpiemēro atlaide, tad atlaides procentuālo apmēru jānorāda laukā **%**.

Ja nepieciešams, jānorāda arī cita informācija, piemēram, komentārs, iekšējais komentārs, objekts vai objekti, projekti. Atkarībā no nepieciešamības objektus un projektus var norādīt tikai rēķina galvenē vai arī galvenē un rindās, vai tikai rindās.

4) Ja rēķinam ir jāpiesaista klienta veiktā priekšapmaksa, tad vispirms rēķins ir jāaizpilda un pēc tam rēķinā jānospiež poga Saglabāt. Tad rēķinam varēs piesaistīt priekšapmaksu.

Lai piesaistītu rēķinam priekšapmaksu:

Rēķinā jāuzspiež uz vārda **Priekšapmaksa**. Tad tiks atvērts pieejamo klienta veikto priekšapmaksu saraksts. Pie maksājuma, no kura šim rēķinam jāpiesaista priekšapmaksa, laukā **Izvēlētais** jāieraksta priekšapmaksas summa, kura no šī priekšapmaksas maksājuma jāpiesaista rēķinam. Savukārt, ja no maksājuma ir jāpiesaista visa pieejamā priekšapmaksa, tad ar dubultklikšķi jāieklikšķina laukā **Izvēlētais**. Ja rēķinam jāpiesaista priekšapmaksa no vēl kāda maksājuma dokumenta, tad tāpat jāizdara arī rindā, kura saistība ar otru klienta veikto priekšapmaksu.

Ja klientam ir priekšapmaksas atlikums, taču uzspiežot uz vārda **Priekšapmaksa** netiek atvērts pieejamo priekšapmaksu saraksts, tad, lai piesaistītu rēķinam priekšapmaksu, laukā **Priekšapmaksa** ir jāieraksta priekšapmaksas summa, kura jāpiesaista šim rēķinam. Savukārt, ja ir jāpiesaista visa pieejamā priekšapmaksa, tad ar dubultklikšķi jāieklikšķina laukā **Priekšapmaksa**.

 Ja rēķins ir izrakstīts no klienta pasūtījuma, tad rēķinam var piesaistīt tikai to priekšapmaksu, kas veikta konkrētā pasūtījuma apmaksai.

5) Lai saglabātu rēķinu, tajā jānospiež poga Saglabāt.

<span id="page-3-0"></span>Lai apstiprinātu jeb iegrāmatotu rēķinu, tajā jānospiež poga Saglabāt un pēc tam - Apstiprināt. Kad rēķins būs apstiprināts, tad tā statuss būs Apstiprināts.

## <span id="page-4-0"></span>**Rēķina izrakstīšana, kopējot citu rēķinu**

### **[Uzstādījums par rēķinu kopēšanu](https://wiki.directo.ee/_media/lv/ikona_pardosanas_rekina.png)**

Pirms rēķinu kopēšanas ir jāpievērš uzmanība uzstādījumam, kurš nosaka, vai nokopētajā rēķinā no kopējamā **rēķina laukiem** tiek pārkopēta ar klientu saistītā informācija vai arī informācijai ir nonāk jaunā rēķina laukos no kopējamā rēķina **klienta kartītes**.

Šis uzstādījums attiecas uz tādiem rēķina laukiem kā, piemēram, e-pastu, telefonu, PVN reģistrācijas numuru, pārdevēju, cenu lapu, PVN reģionu, valodu, apmaksas termiņu, objektu, adresi un piegādes adresi, darījuma veidu, piegādes nosacījumus, galamērķi, izdruku.

Lai apskatītu un nepieciešamības gadījumā mainītu šo uzstādījumu:

1) Jāatver jebkurš pārdošanas rēķins.

2) Rēķinā jāuzspiež uz āmurīša ikonas. Tā atrodas rēķina labajā augšējā stūrī.

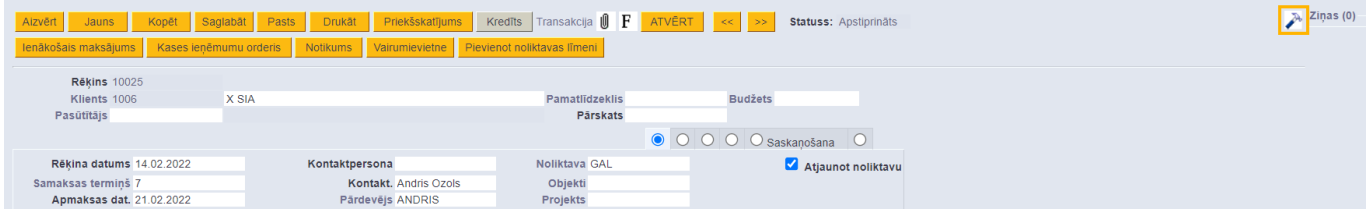

3) Tad tiks atvērta rēķinu iestatījumu sadaļa. Tajā pie uzstādījuma **Kopējot rēķinu tiek atjaunota klienta informācija** ir jāieliek ķeksītis, ja augstāk minētajiem nokopētā rēķina laukiem jābūt aizpildītiem ar datiem no kopējamā rēķina klienta kartītes (nevis no paša rēķina).

✔ Kopējot rēķinu tiek atjaunota klienta informācija

Savukārt, ja šiem datiem ir jānonāk nokopētajā rēķinā no kopējamā rēķina, tad ķeksītis pie šī uzstādījuma nav jāliek.

4) Ja pie uzstādījuma **Kopējot rēķinu tiek atjaunota klienta informācija** jau ir norādīta nepieciešamā opcija, tad ir jānospiež poga Atpakaļ.

Savukārt, ja ja uzstādījums ir jāmaina, tad pie uzstādījuma atkarībā no nepieciešamības ir jāieliek vai jāizņem ķeksītis un pēc tam laukā pie **UZSTĀDĪJUMI:** jānorāda, vai logā redzamajiem uzstādījumiem jāattiecas tikai uz Jūsu lietotāju (tad jānorāda opcija Personīgs) vai arī uz citiem lietotājiem (tad jānorāda opcija Sistēmas). Lai saglabātu norādītos uzstādījumus, jānospiež poga Saglabāt.

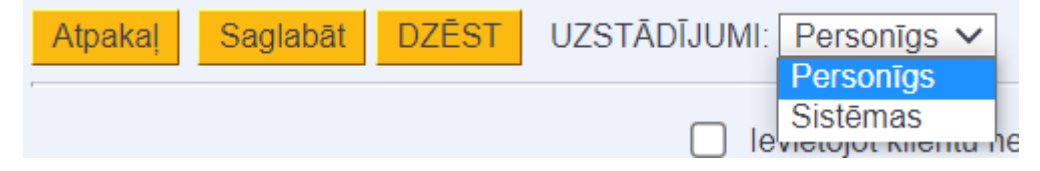

#### **Rēķina izrakstīšana, kopējot citu rēķinu**

Ja ir jāizveido rēķins, nokopējot citu rēķinu, tad ir jāatver rēķins, kurš jānokopē, un tajā jānospiež poga Kopēt.

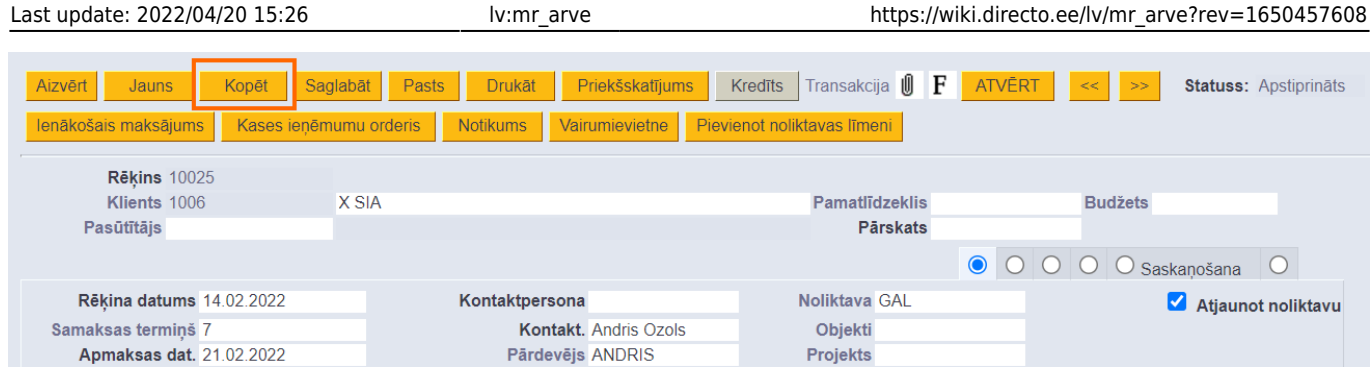

Tad tiks atvērts jauns rēķins, kurš nepieciešamības gadījumā jākoriģē (piemēram, jānomaina rēķina datums, jāieraksta vai jānomaina komentārs) un, kad rēķins ir aizpildīts, tas jāsaglabā. Lai to izdarītu, rēķinā jānospiež poga Saglabāt.

Savukārt, lai iegrāmatotu rēķinu, tajā jānospiež pogas Apstiprināt un Saglabāt.

### <span id="page-5-0"></span>**Rēķina izdrukāšana, saglabāšana datorā un nosūtīšana uz e-pastu**

[Šeit](https://wiki.directo.ee/lv/yld_print_form) pieejams apraksts par to, kā izdrukāt rēķinu, iegūt rēķinu PDF formātā, saglabāt to datorā un nosūtīt uz e-pastu.

From: <https://wiki.directo.ee/> - **Directo Help**

Permanent link: **[https://wiki.directo.ee/lv/mr\\_arve?rev=1650457608](https://wiki.directo.ee/lv/mr_arve?rev=1650457608)**

Last update: **2022/04/20 15:26**